# ZOOMの 使い方(iPad)

※事前にご家庭のWifiに接続してください。

ホーム画面の中から「ZOOM」のアイコン 0 を探して タップする。

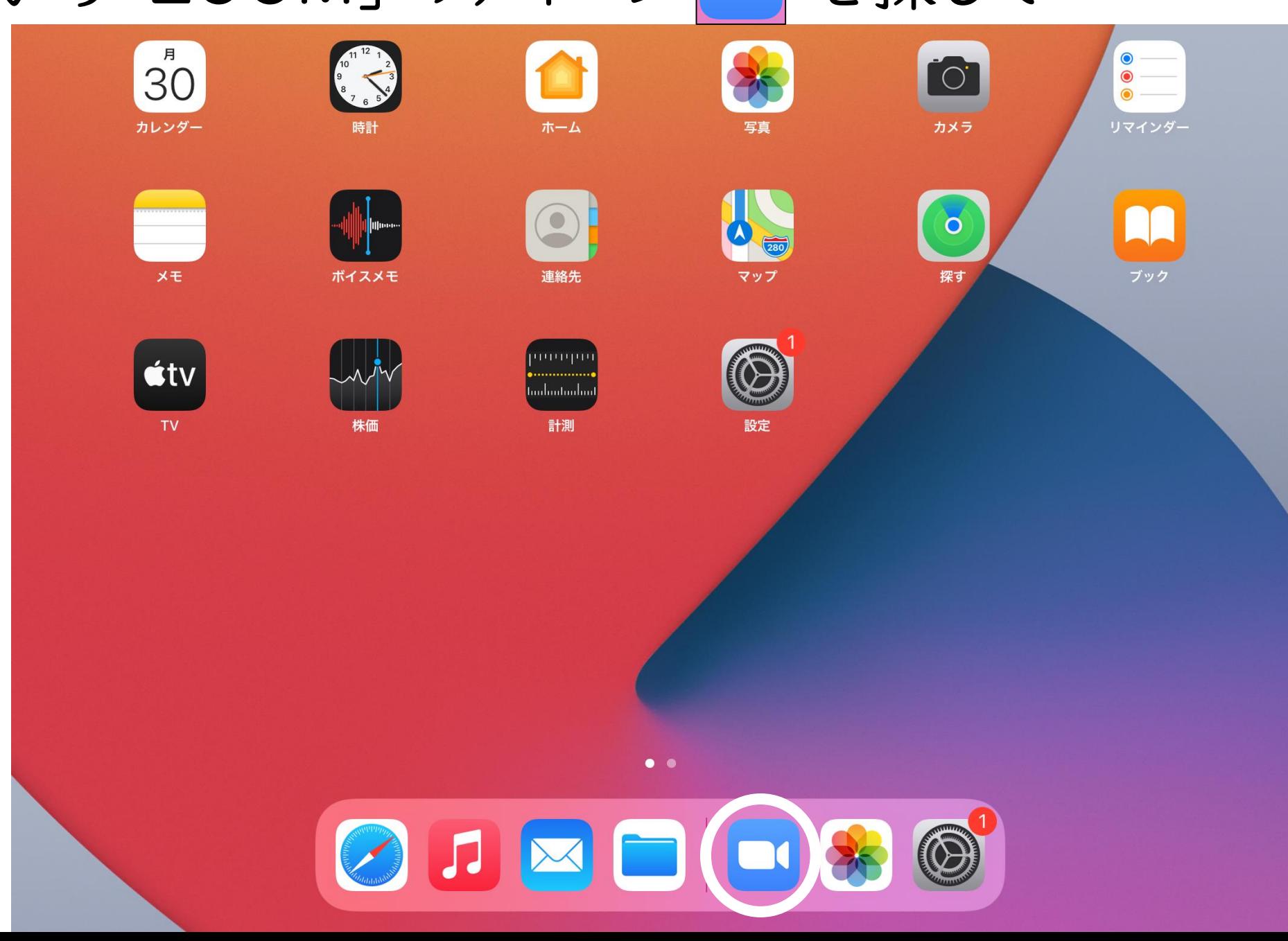

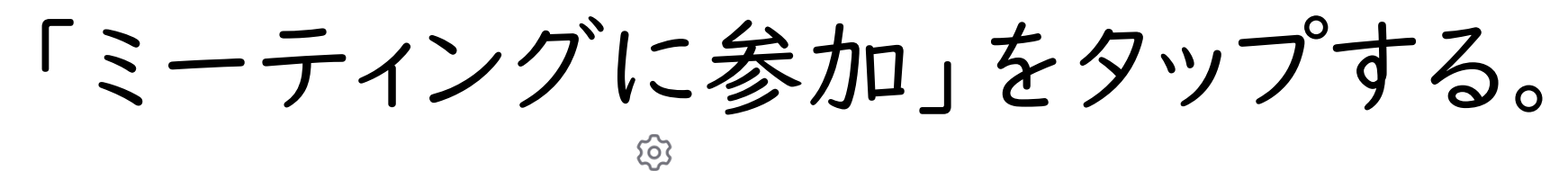

ミーティングを開始

外出時にビデオ会議を開始またはビデオ会議に参加

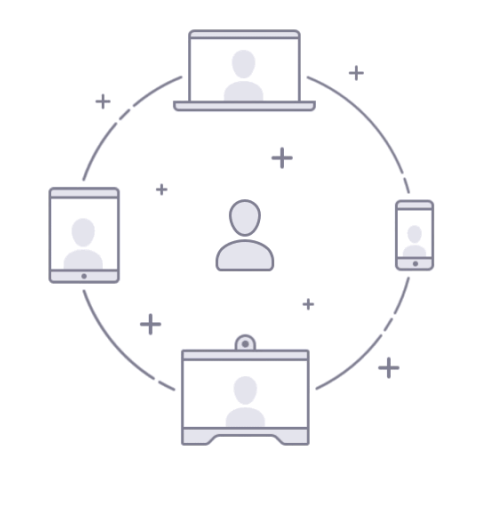

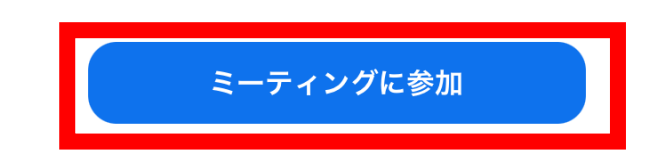

 $\bullet$   $\bullet$ 

サイン アップ サイン イン

#### ①学校から伝えられたID(数字10個)の数字を入力する。 ②「児童生徒名」を入れる。 ③①、②が入力できたら、「参加」をタップする。

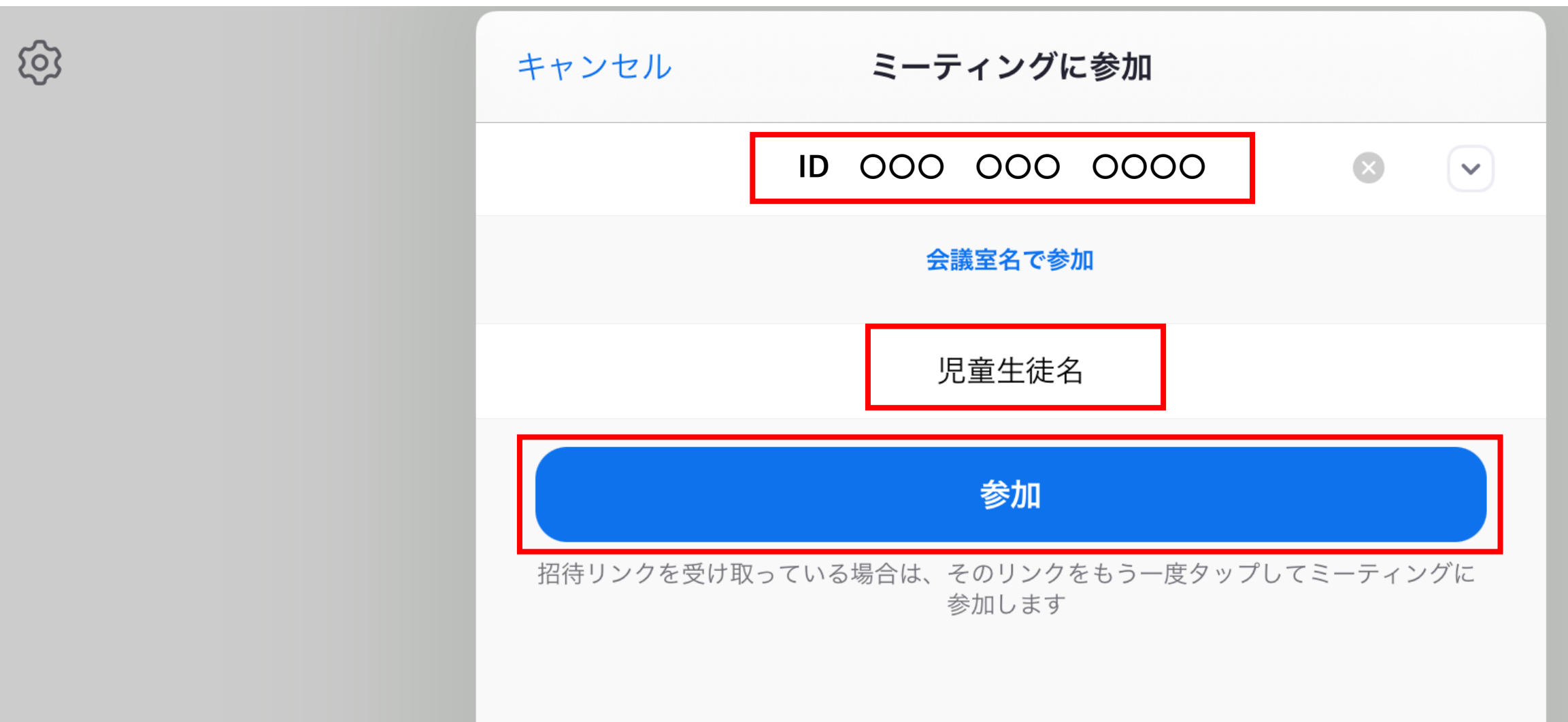

#### 学校から伝えられた「パスワード」を入れ、 「続行」を押す。

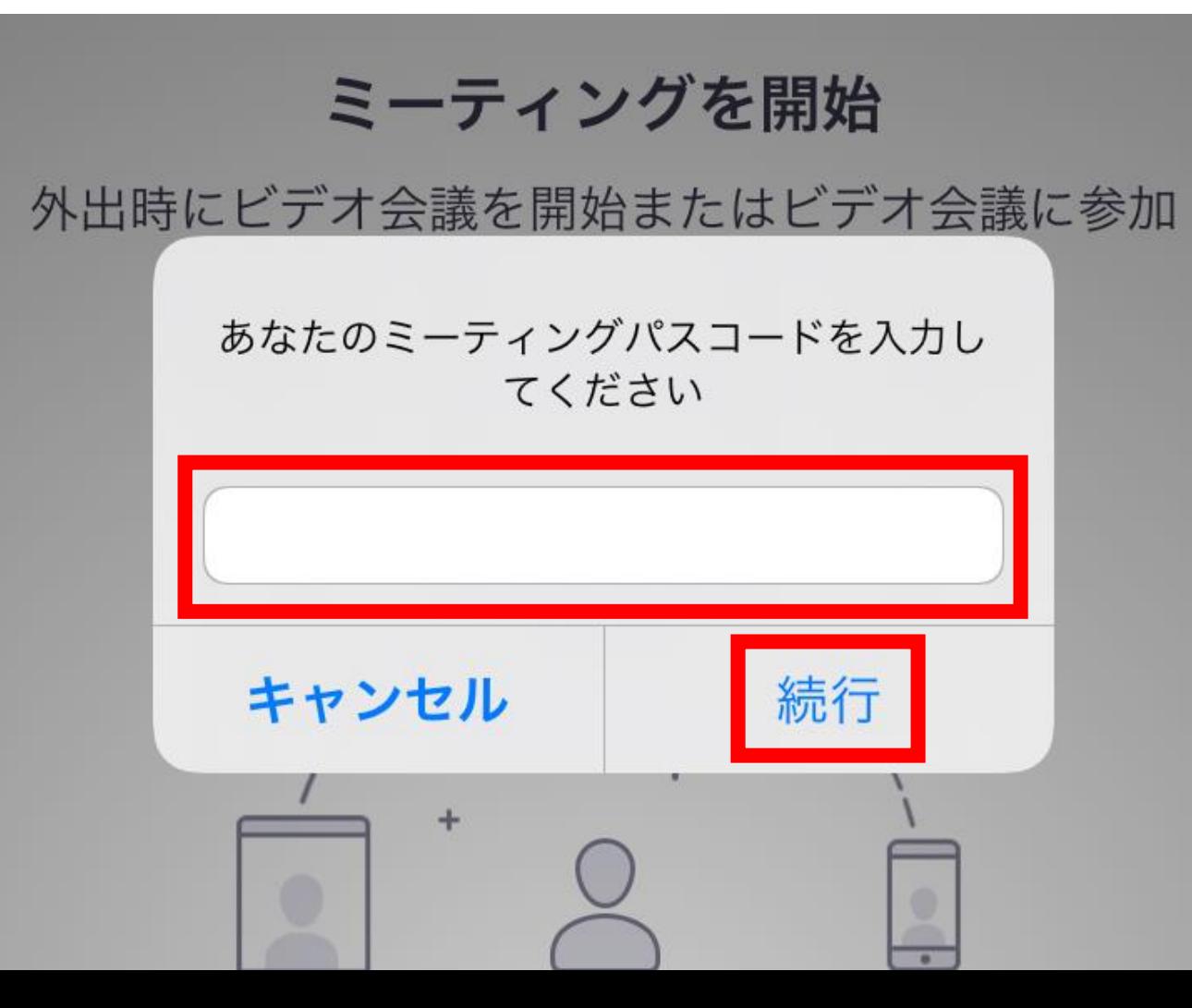

#### 「ビデオ付きで参加」をタップする。

#### ミーティングを開始 ビデオプレビュー  $\mathbf{x}$ ...... .......................... **The Contract of the Contract of the Contract of the Contract of Taxa** ......................................  $\odot$ ....................... .................................. ...... ...... **WEBSTERN WARRENT** . . . . . . . . . . . . . . . ...... . . . . . . . . . . . . . . ..................... ....... ....... \*\*\*\*\*\*\*\*\*\*\*\*\*\*\*\*\*\*\*\*\*\*\* -........................ **TELEVISION** ........ ........ **NESSEE** ....... ....... ....... ....... ....... ....................... **The Communication of the Communication** ..... ....................... ......................... --------------------------ー<br>ビデオミーティングに参加するときに常にビデオプレビューダイアログを表示し<br>ます -------------ます

ビデオなしで参加

ビデオ付きで参加

### 「Wifiまたは携帯のデータ」をタップする。

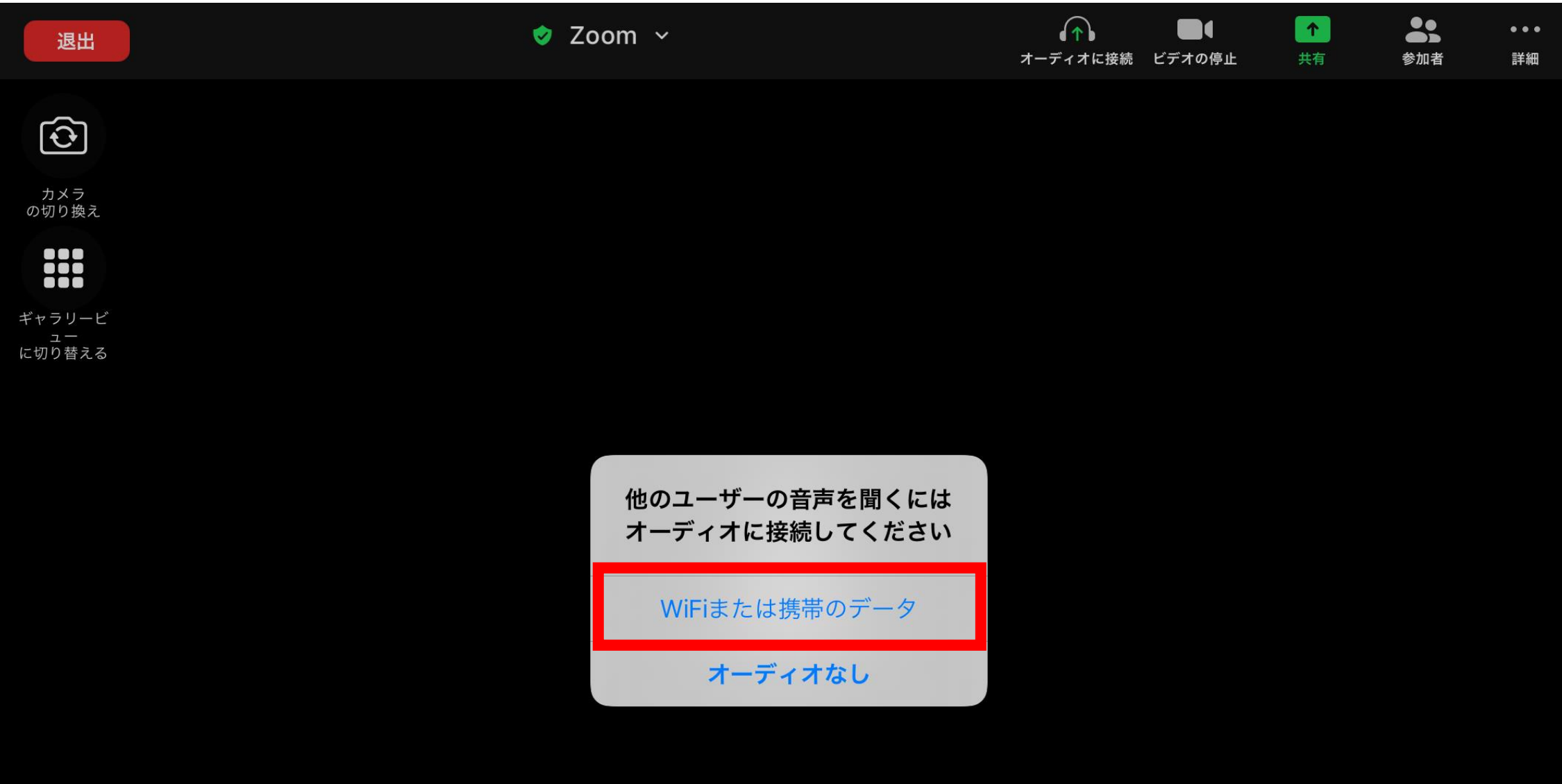

#### 上の方をタップし、「ミュート」と「ビデオの停止」に なっているか確認する。

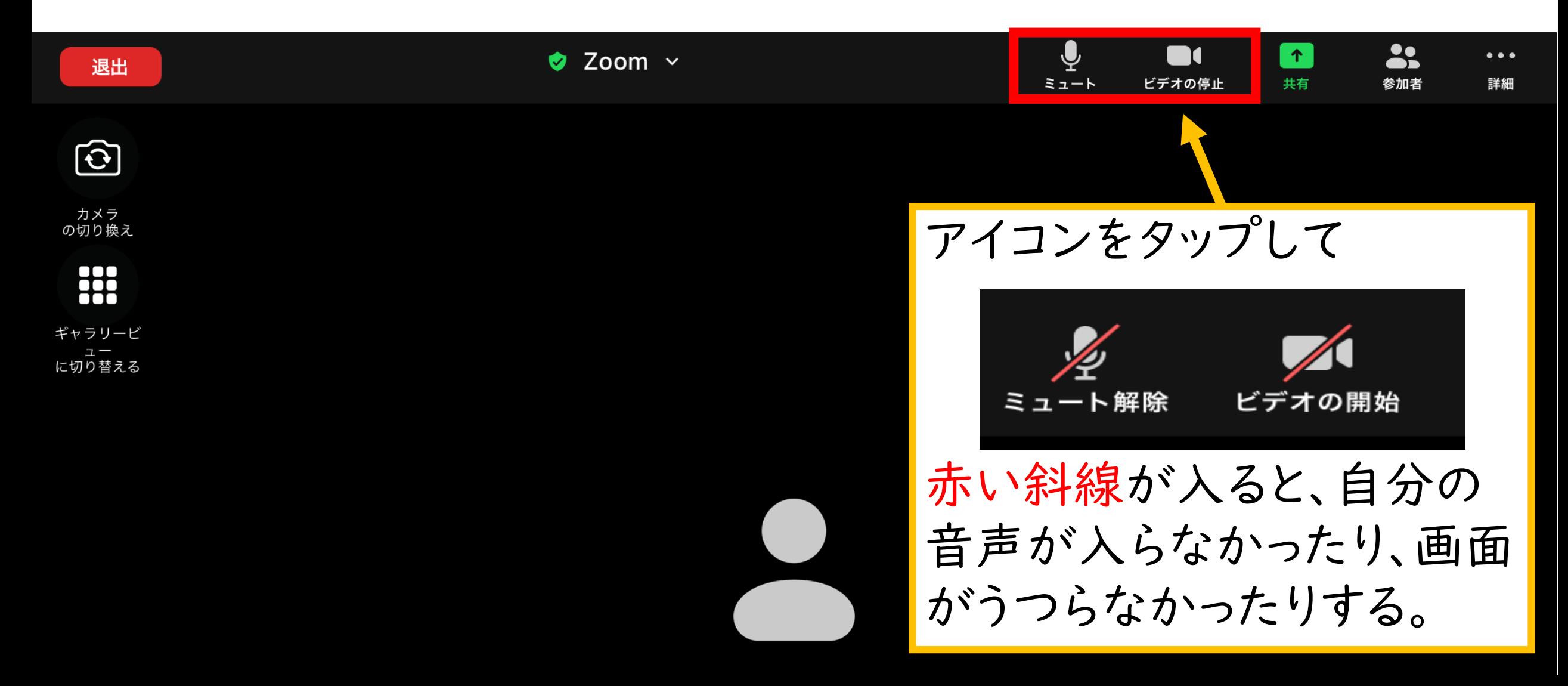

#### Q相手の音声が聞こえないときは?

- A1 iPadの音声を大きくする。
- A2 「オーディオに接続」になっていないかを 確認する。(次のページからを参照)

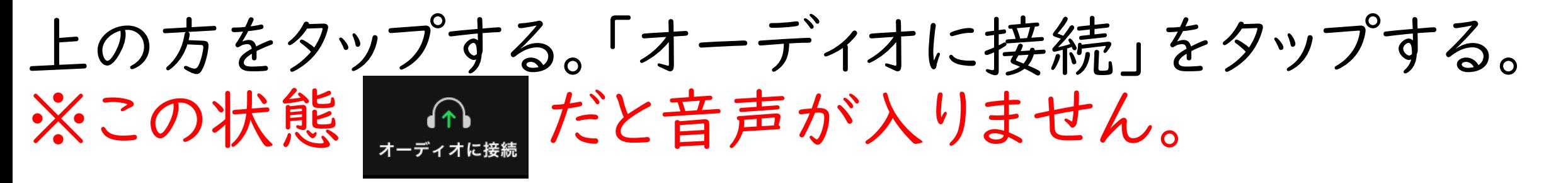

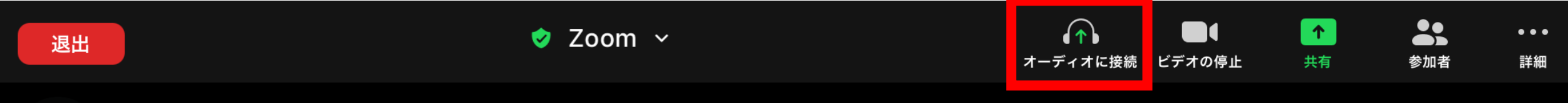

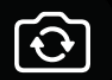

カメラ の切り換え

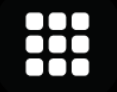

ギャラリービ に切り替える

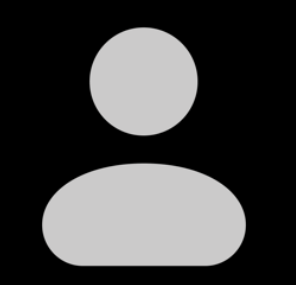

### 「Wifiまたは携帯のデータ」をタップする。

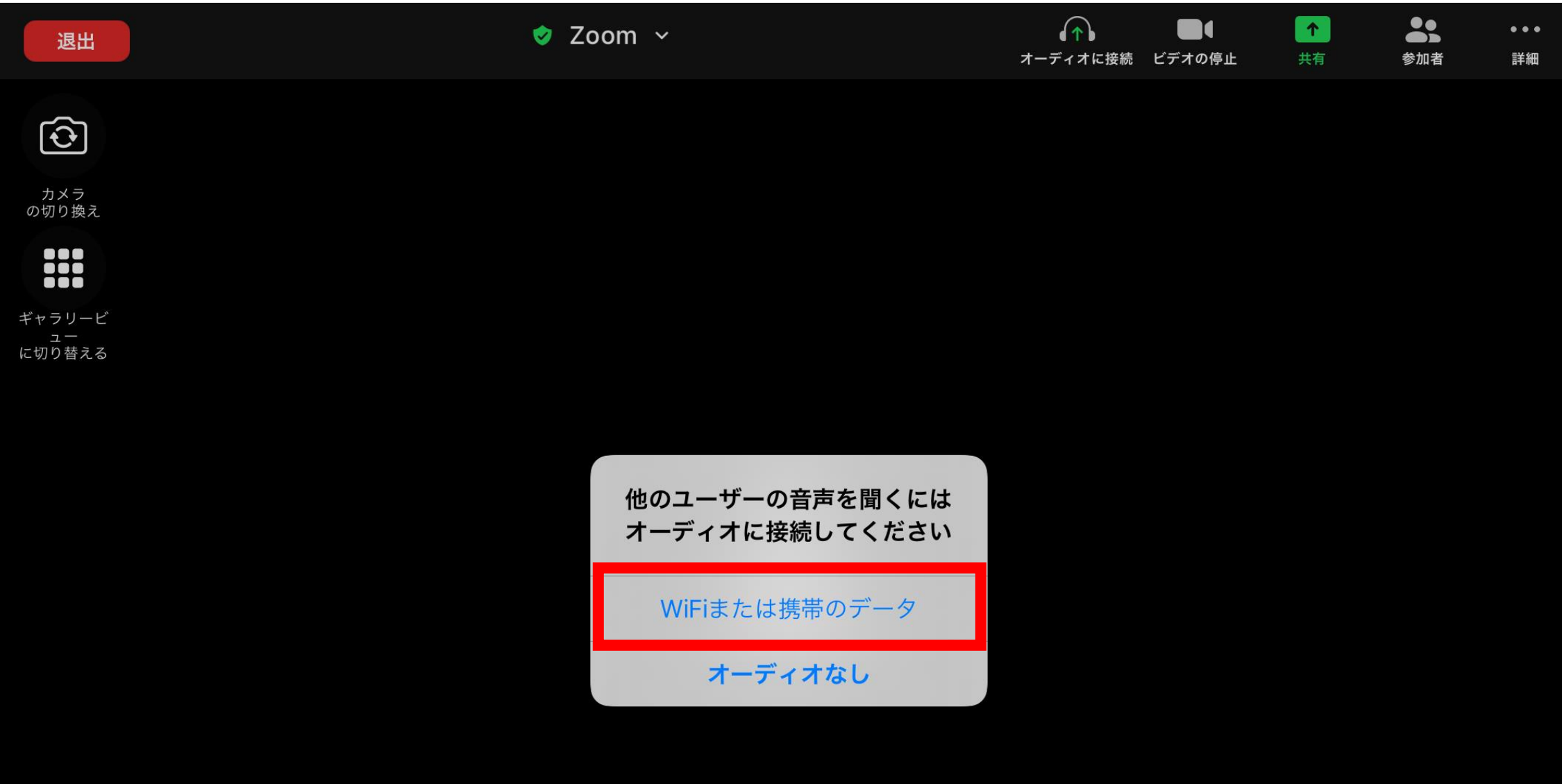

## 「ミュート」になっていれば音声が聞こえるはずです。  $\hat{\hat{\mathbf{h}}}$

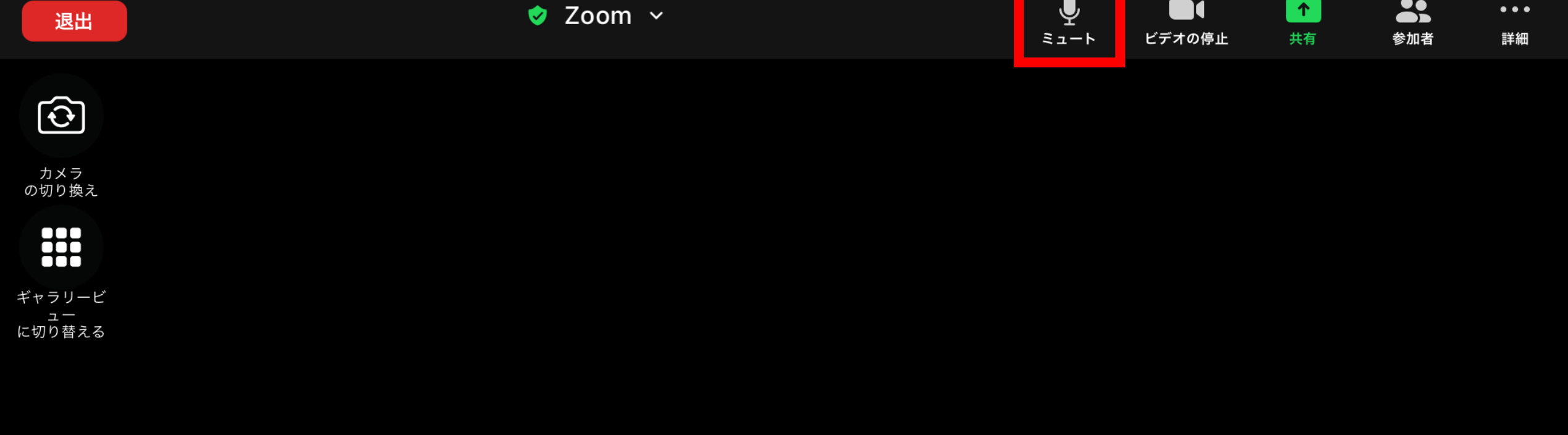

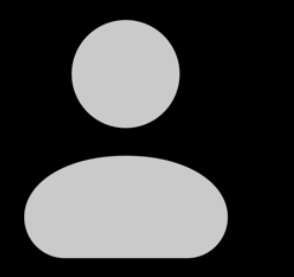